There are no translations available.

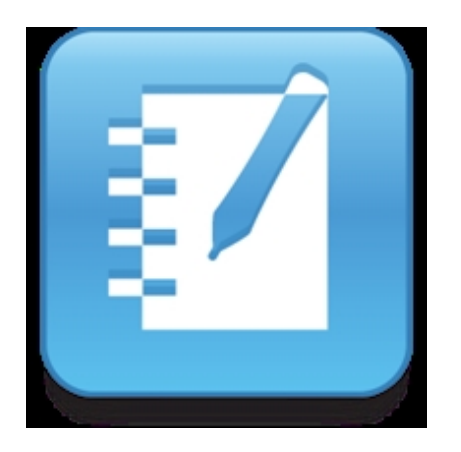

La pizarra digital interactiva (PDI) es una herramienta tecnológica de gran potencial en el mundo educativo. Sin embargo, su funcionamiento técnico no puede convertirse en obstáculo que impida al docente su uso, de ahí que a este respecto se recomiende la lectura del monográfico publicado por el Observatorio Tecnológico sobre las pizarras digitales ( acceso directo al artículo

), que describe algunos de los modelos y software de autor más representativos vinculados a las PDI de los centros docentes en España.

El presente artículo toma como base uno de los programas actuales de la PDI Smart Board: el *programa NOTEBOOOK*

. Se trata de un recurso flexible, además de un instrumento adaptable a estrategias docentes muy variadas. A través de diez pasos, descritos desde la práctica docente, se perfilan algunas indicaciones que pretenden despertar el interés de los educadores por experimentar nuevas estrategias didácticas. Asimismo se persigue favorecer el aprendizaje colaborativo desde el que se puedan introducir mejoras en las propuestas que aquí se esbozan. Desde estas nociones básicas, Notebook se presenta como medio tecnológico innovador y recurso eficiente capaz de estimular el desarrollo profesional docente. Así pues, desde la experiencia docente de un juego educativo ("

# *El juego de la célula*

") se concreta en 10 pasos cómo introducir la PDI en el aula de manera creativa y dinámica.

# **Cargar el programa**

**Notebook (pizarra en blanco)** es un programa informático que puede abrirse en el ordenador conectado al proyector multimedia y que convierte a nuestra PDI en una pizarra en blanco y en

Écrit par Pilar García Zarza Jeudi, 18 Octobre 2012 12:48

la que podremos escribir, dibujar y añadir todo tipo de contenidos a las páginas. Con el software de Notebook se puede crear, organizar, guardar, imprimir y compartir notas desde el ordenador o desde la pantalla. También podemos añadir imágenes prediseñadas, Flash, gráficos y textos desde distintos orígenes a las páginas del archivo Notebook, y después compartir ese archivo en formato HTML, PDF u otros formatos gráficos.

Para empezar nuestro trabajo con la pizarra Smart Board tenemos que cargar el programa necesario que ha de estar instalado en el ordenador en el que vamos a trabajar, tanto si está conectado a una pizarra Smart Board como si no lo está. Como orientación, en Windows la ubicación del programa es la siguiente:

# **Inicio > Todos los Programas > Software de Smart Board > Herramientas de Smart Board**

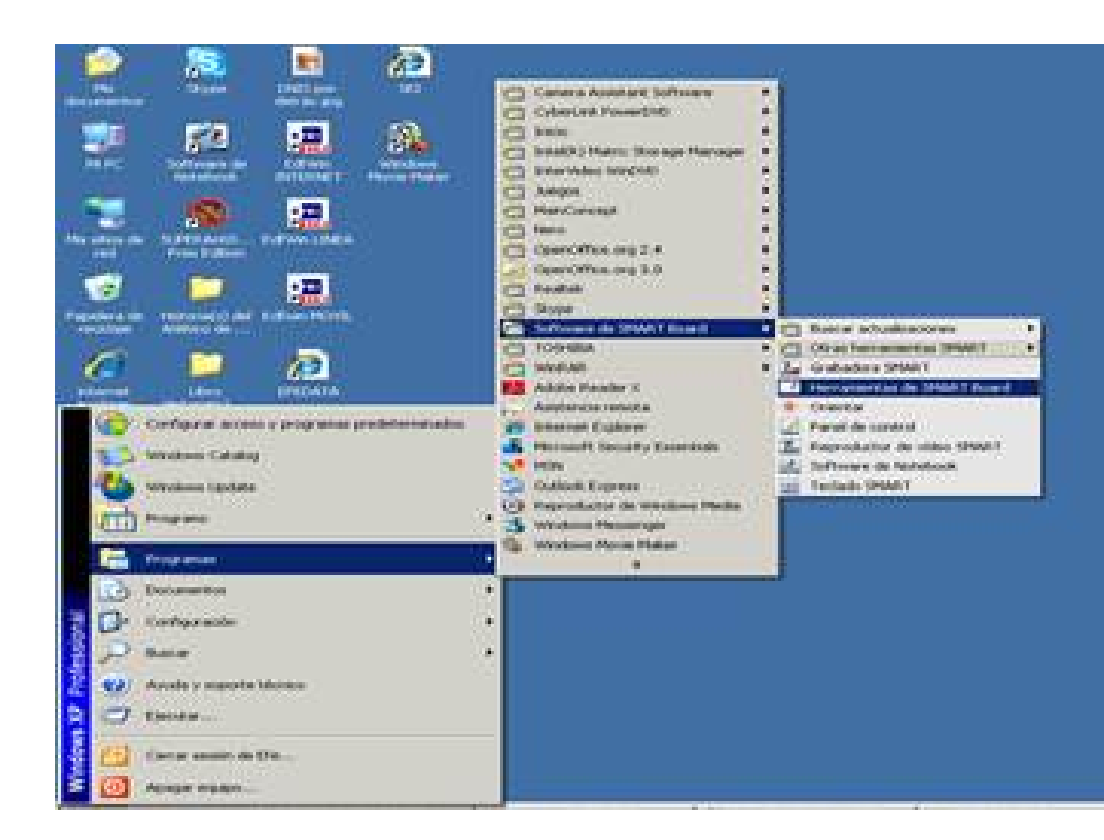

Después de aparecer el menú de la pizarra, escogemos la opción Notebook. Es posible trabajar en la pantalla del ordenador sin necesidad de tener conexión a la pizarra. Así, esta opción nos permite preparar nuestros materiales y guardarlos en un fichero para, posteriormente, utilizarlos en clase con los alumnos y ante la PDI.

Écrit par Pilar García Zarza Jeudi, 18 Octobre 2012 12:48

# **Crear y guardar archivos desde una página en blanco**

Para iniciar nuestro trabajo hemos de crear un archivo a partir de una página en blanco. Para ello, seleccionamos **Archivo > Nuevo**, opción que nos va a permitir abrir lo que hayamos creado, siempre que lo hayamos guardado, y/o introducir cambios en nuestros documentos. Las distintas opciones se ilustran atendiendo al programa Notebook:

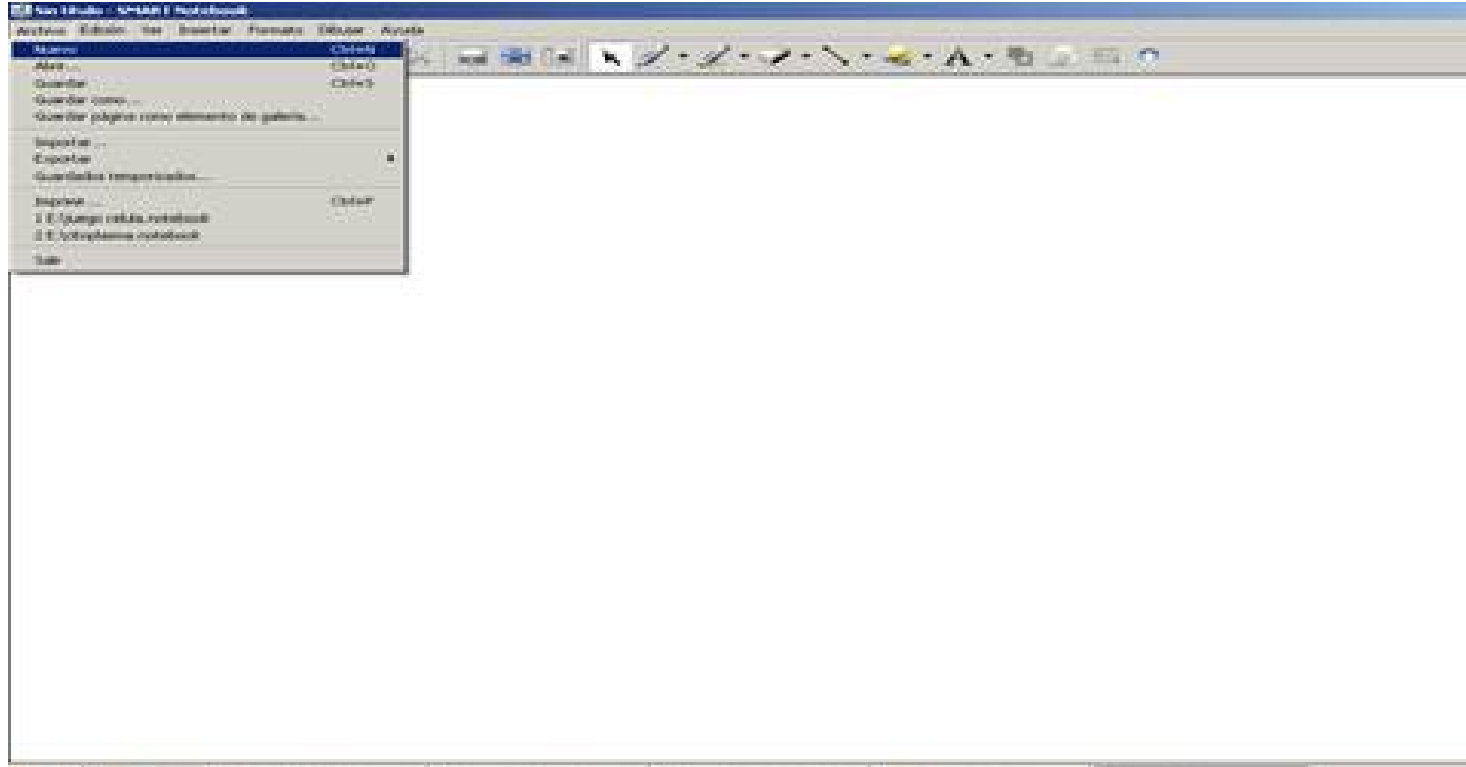

De este modo, si queremos **abrir** un archivo preparado previamente en Notebook procedemos del mismo modo que con cualquier otro archivo en Windows, esto es, seleccionamos y pulsamos dos veces con el ratón sobre el archivo y se abre la aplicación Notebook con el contenido del fichero seleccionado. La otra opción es la de abrir el documento desde la aplicación de Notebook, y para ello seleccionamos **Archivo > Abrir** y

buscamos el archivo en la carpeta en la que lo hayamos guardado, lo marcamos y pulsamos sobre

**Abrir**

.

Si estamos trabajando con un archivo y deseamos **crear** otro nuevo, el software nos pide que previamente guardemos el archivo actual.

Para **guardar** el trabajo que tenemos en la pantalla, seleccionamos **Archivo > Guardar como** y le asignamos un nombre en la carpeta seleccionada (en nuestro caso, vamos a crear un juego sobre la célula, de ahí que podamos guardar nuestra unidad con la denominación de juego célula).

# **Familiarizarse con las aplicaciones de la barra de herramientas**

Antes de empezar con la elaboración de la unidad didáctica, conviene familiarizarse con las aplicaciones que aparecen en la barra de herramientas que está situada en la parte superior. Se describen a continuación las opciones asociadas a los comandos que integran dicha barra. Resulta muy recomendable probarlas, utilizando la página en blanco que habíamos creado previamente, sin necesidad de guardar nuestros ensayos.

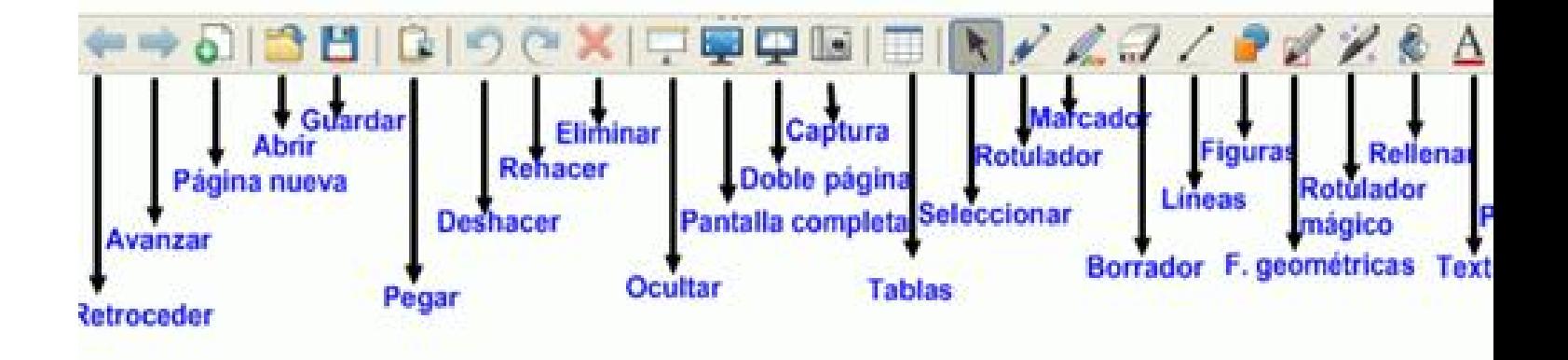

La combinación de estos comandos será la que aporte riqueza y creatividad a nuestro trabajo. En todo caso, después de haber introducido cualquier comando, si deseamos volver al modo de clic de la izquierda del ratón, hemos de presionar siempre la herramienta de seleccionar:

Cuanto mayor sea nuestro dominio de las distintas opciones, mejores podrán ser nuestros resultados (Para profundizar en las funciones de los comandos se recomienda la lectura de la tabla explicativa de los botones de la barra de herramientas extraída de la página 3 del artícul <u>o</u> ).

Écrit par Pilar García Zarza Jeudi, 18 Octobre 2012 12:48

 $\sqrt{ }$ 

Asimismo el visionado de los tutoriales sobre Smart Board Notebook puede servir de gran ayuda para ahondar en las funciones asociadas a los comandos de nuestro programa.

http://www.youtube.com/watch?v=obp0\_PCoyu4

http://www.youtube.com/watch?v=yd5wO488v5o

A partir de estas bases, los ejemplos que se muestran en los siguientes pasos pueden parecer, a priori, complejos pero son solo el resultado de combinar con cierta coherencia las aplicaciones en función de la finalidad que se ha perseguido en cada una de las actividades diseñadas.

# **Organizar las páginas con criterio**

Las unidades didácticas constan habitualmente de distintas cuestiones que el docente quiere introducir para su explicación. Con Notebook es posible introducir páginas con actividades diversas atendiendo a un criterio. Este puede ser el de emplear un mismo formato, por ejemplo un mismo color de fondo, para todas las páginas que traten la misma cuestión y/o similares, pero se desee que formen parte del mismo bloque temático. Para ello, seleccionamos **Formato**

# **> Color de fondo**

. En la imagen siguiente se muestra tanto la

# **opción**

como los

# **colores diferenciados**

en el clasificador de páginas del margen derecho:

Écrit par Pilar García Zarza Jeudi, 18 Octobre 2012 12:48

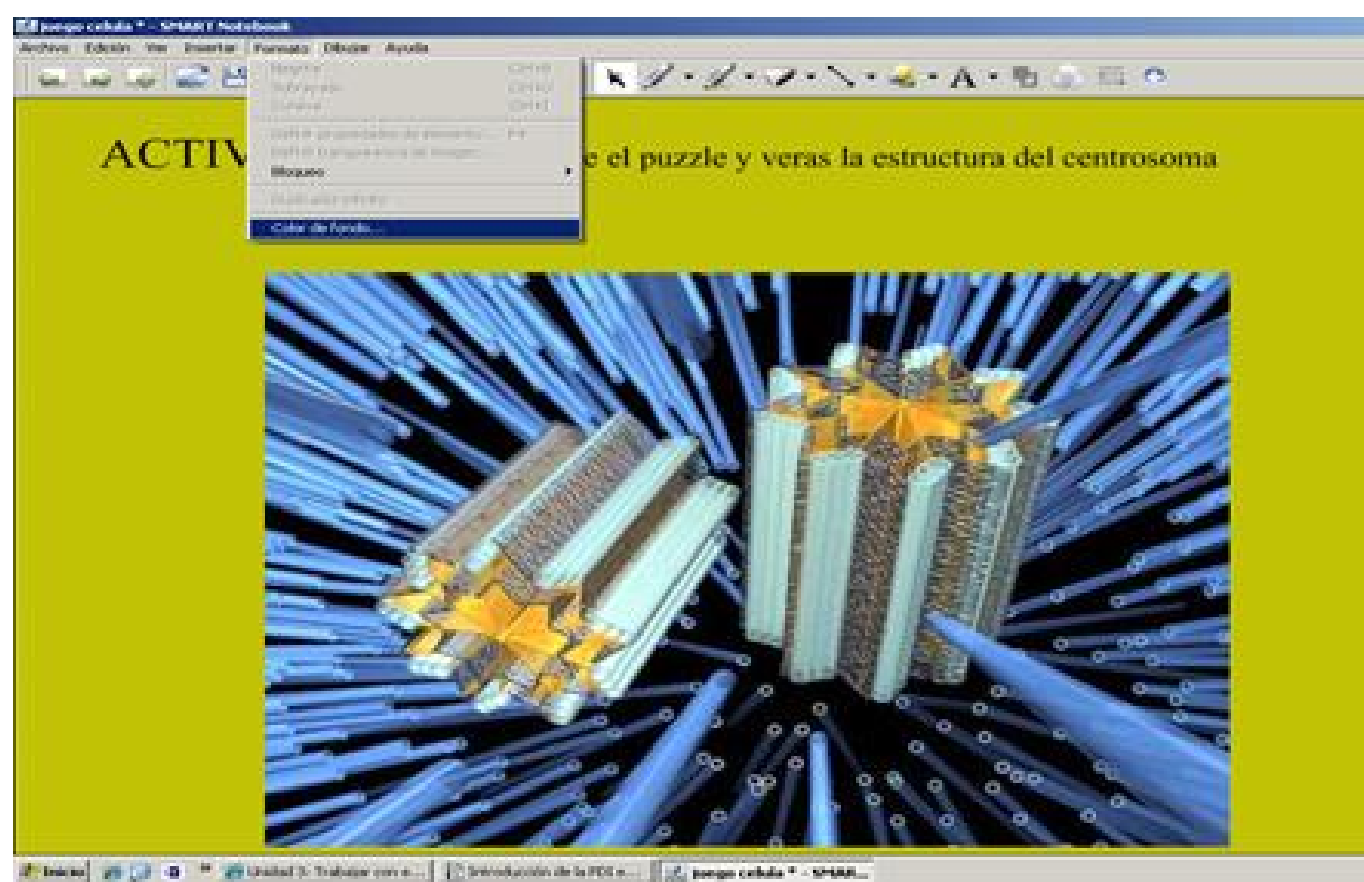

**Combinar textos con imágenes movibles**

Para el diseño de páginas interactivas con Notebook, una de las opciones disponibles está en **combinar textos**

(en los que se pide al alumno la realización de alguna tarea)

# **con imágenes**

(que pueden bloquearse o no, desplazarse, rotarse o bien ambas cosas a la vez).

Para introducir un texto, puede escogerse la opción correspondiente de la barra de herramientas superior, o bien seleccionarse la opción de **dibujar > texto**:

Écrit par Pilar García Zarza Jeudi, 18 Octobre 2012 12:48

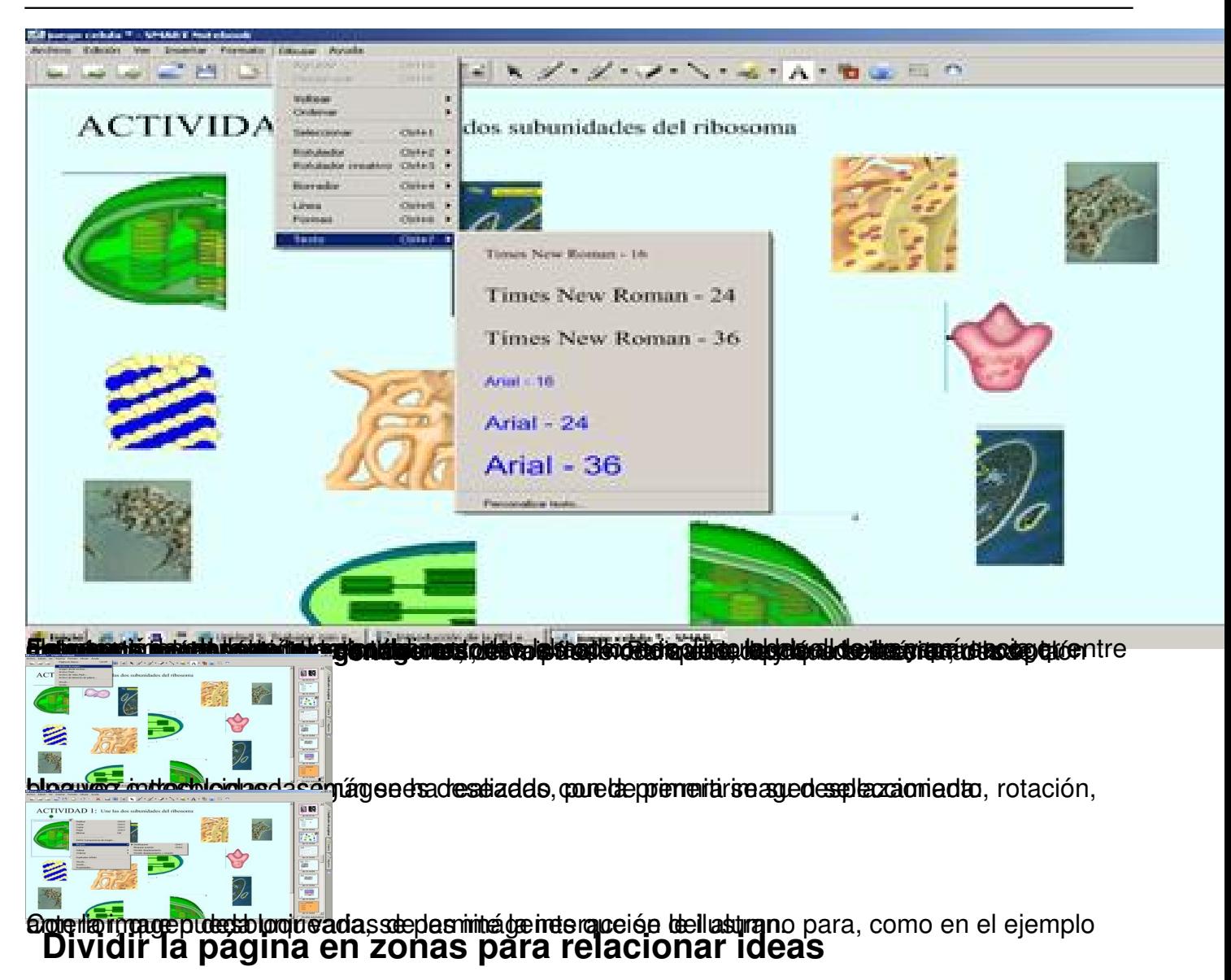

Otra de las opciones más útiles de Notebook está en dividir la página en varias zonas para pedir a los alumnos que relacionen ideas. Puesto que ya sabemos cómo introducir textos e imágenes, el siguiente paso está en aprender a **utilizar rotuladores y líneas de distintos diseños** .

La página que queremos crear es la siguiente:

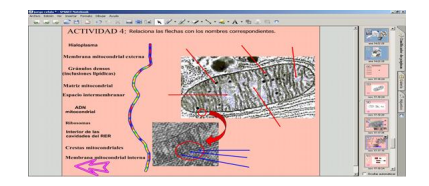

Écrit par Pilar García Zarza Jeudi, 18 Octobre 2012 12:48

Para diseñarla, hemos utilizado **rotuladores**, opción que nos permite dibujar objetos a mano alzada y que está disponible tanto desde la barra de herramientas superior (hay dos opciones de rotulador)

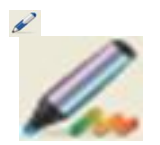

Como desde la de **dibujar > rotulador creativo**. También podemos escoger tanto el trazo como el grosor y colorido de nuestras líneas:

Para completar la actividad, nos queda aprender a diseñar **líneas** y **formas**, opciones que podemos introducir, de igual modo que en los casos anteriores, tanto desde **dibujar > línea**

# **dibujar > formas**

(

), como desde la barra de herramientas

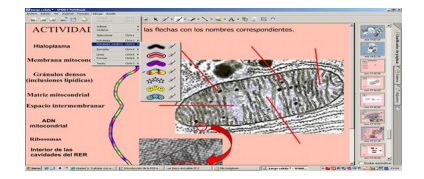

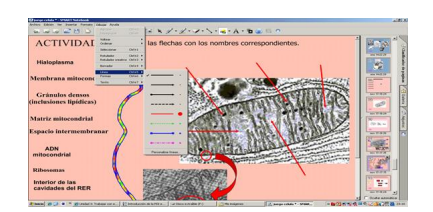

**Diseñar actividades interactivas a partir de la captura de pantallas**

Écrit par Pilar García Zarza Jeudi, 18 Octobre 2012 12:48

La opción de **Captura de pantalla** de la barra de herramientas nos permite capturar un área seleccionada, una ventana o toda la pantalla. Las opciones disponibles son cuatro:

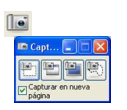

Al escoger una de las cuatro opciones podremos capturar una imagen de cualquiera de las aplicaciones que tengamos abiertas y colocarla en la actual o en una nueva página de Notebook. Se puede seleccionar un área, una ventana concreta, toda la pantalla o una zona seleccionada a mano alzada. Para hacer la captura, hemos de abrir y situarnos en la aplicación que se desea capturar y después pulsar sobre una de las cuatro posibilidades.

Las dos siguientes páginas responden a capturas de pantalla diferenciadas: en el primer caso se trata de una **tabla de datos** en la que se pide al alumno que coja el rotulador (normal o creativo) para marcar con una X la casilla adecuada:

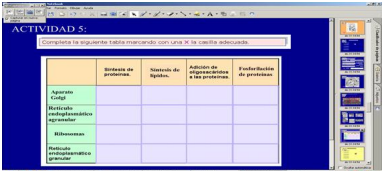

En esta segunda página se han realizado distintas capturas de pantalla de pequeños textos con el fin de que el alumno ordene y **forme una sola columna** a partir de la información de la que dispone:

Écrit par Pilar García Zarza Jeudi, 18 Octobre 2012 12:48

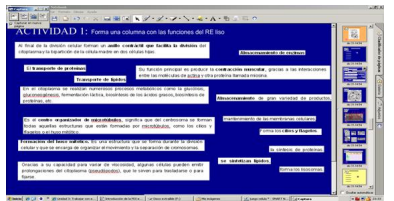

# **Dar pistas colocando carteles velados para alcanzar una solución**

Otra de las opciones de nuestra aplicación está en formular preguntas al alumno y plantearle la posibilidad de comprobar sus respuestas descubriendo carteles cuya información está oculta.

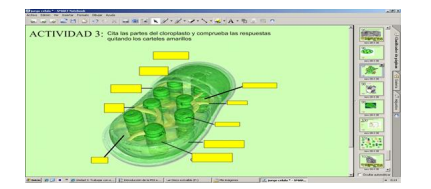

Para ello, puede seleccionarse la opción

de la barra de herramientas superior, o bien escogerse la opción de **dibujar formas > personalizar formas** :

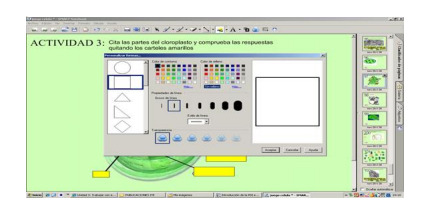

# **Elaborar una página índice vinculada a las páginas creadas**

Una de las mejores opciones que permite dar coherencia a nuestro trabajo está en crear una **p**

Écrit par Pilar García Zarza Jeudi, 18 Octobre 2012 12:48

# **ágina índice**

. Aunque esta página debe colocarse la primera, sin embargo, su creación requiere haber diseñado previamente las demás páginas, según hemos hecho nosotros, a las que insertamos vínculos con nuestra página índice. En nuestro trabajo, la

# **página índice**

ha quedado así:

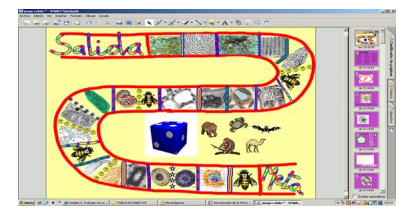

Como puede comprobarse, su realización se basa en los pasos aprendidos, esto es, en esta página se ha combinado la **inserción de imágenes** (insertar-archivo de imagen) y **archivos flash**

(insertar-archivo flash) con el uso de los

# **rotuladores creativos**

(dibujar-rotulador creativo). A su vez, después de que el alumno tire el dado para comprobar la casilla que le ha correspondido, la imagen seleccionada (cuya posición hemos bloqueado para impedir desarmar el juego) le llevará a la actividad correspondiente. Este paso requiere la inserción de un vínculo desde las páginas elaboradas hasta esta (

# **insertar-vínculo-página de este archivo**

), así:

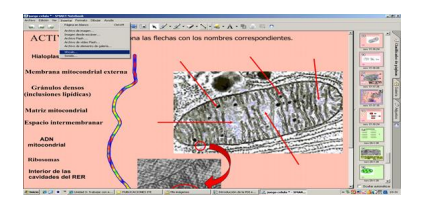

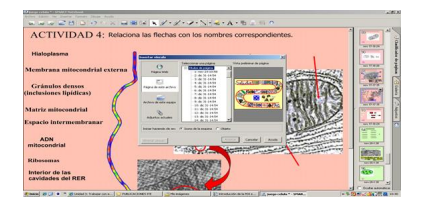

Écrit par Pilar García Zarza Jeudi, 18 Octobre 2012 12:48

# **Practicar las aplicaciones aprendidas**

Nuestro último paso no podía ser otro. Consiste en practicar el diseño de páginas ya elaboradas para manejar con soltura **Notebook**. Todas ellas se asientan en las opciones aprendidas y pueden servir de base para lanzarse a crear otra unidad didáctica aún más avanzada y enriquecida que esta. Si lo logras, habrá servido de mucho esta experiencia. Mientras tanto, aquí te dejo una muestra para empezar este camino y algunas pistas para avanzar en él.

# **Actividad 1**

Recuerda cómo introducir un *color de fondo* determinado, sobre el que incluir *textos* e *imágene s bloqueadas con flechas:*

Écrit par Pilar García Zarza Jeudi, 18 Octobre 2012 12:48

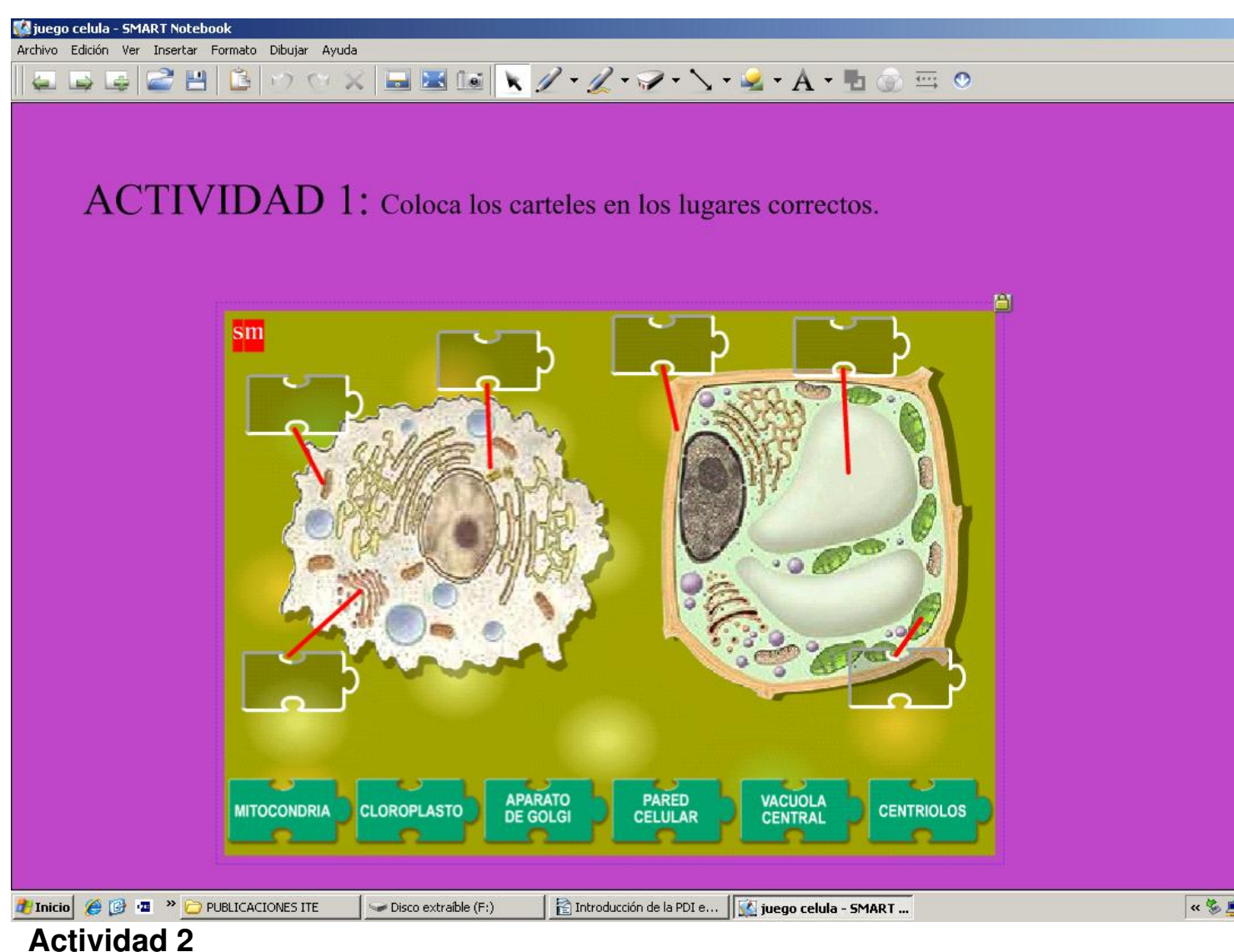

Recuerda cómo se puede *dividir el área de trabajo* en dos zonas, permitiendo que el alumno desplace una serie de *términos* (movibles y, por tanto, desbloqueados) ubicándolos en el lugar correspondiente de la *imagen* :

Écrit par Pilar García Zarza Jeudi, 18 Octobre 2012 12:48

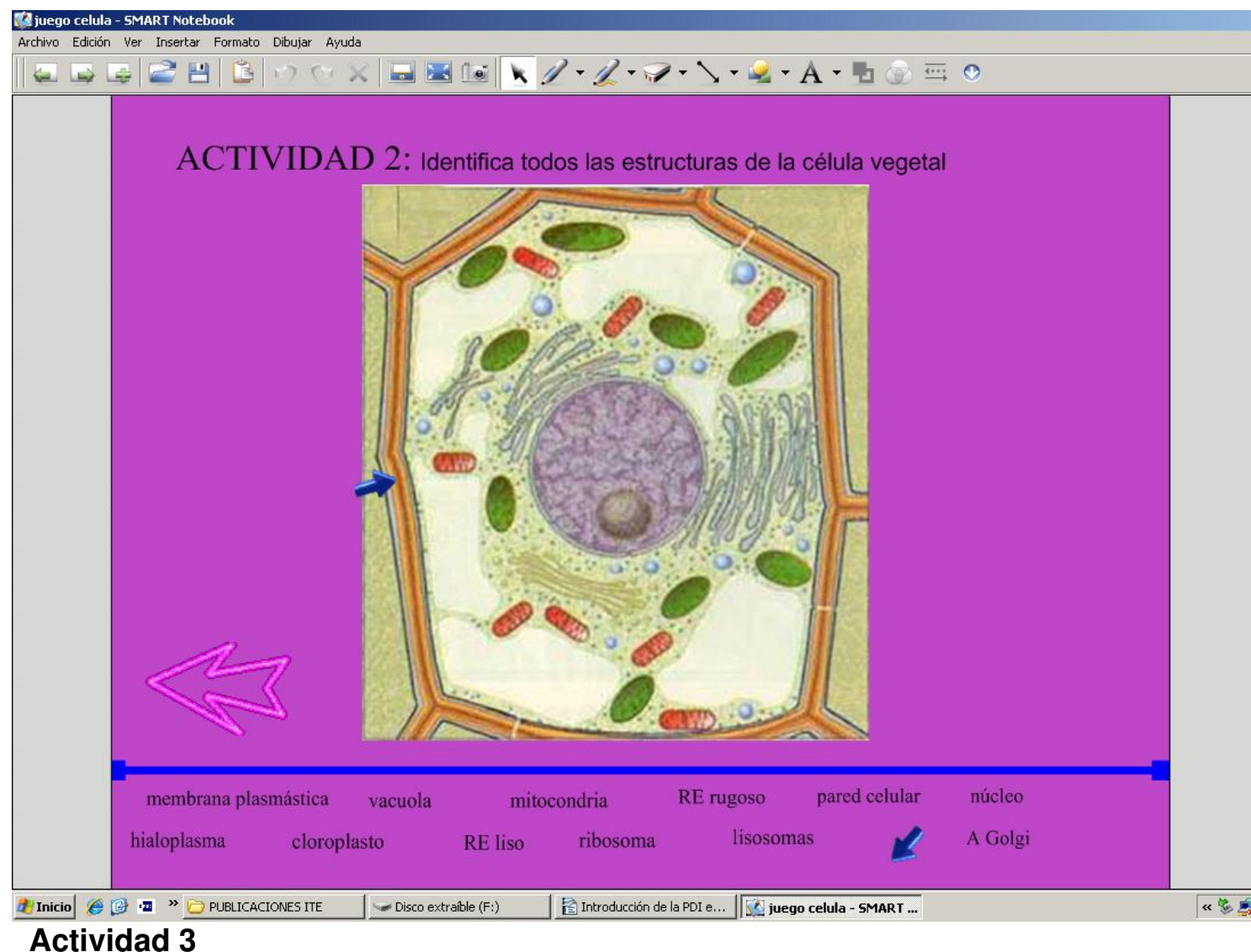

Recuerda cómo *introducir carteles* (con información velada) a la vez que se pide al alumno que coloque los *nombres* que se le dan *en el lugar* correspondie nte:

Écrit par Pilar García Zarza Jeudi, 18 Octobre 2012 12:48

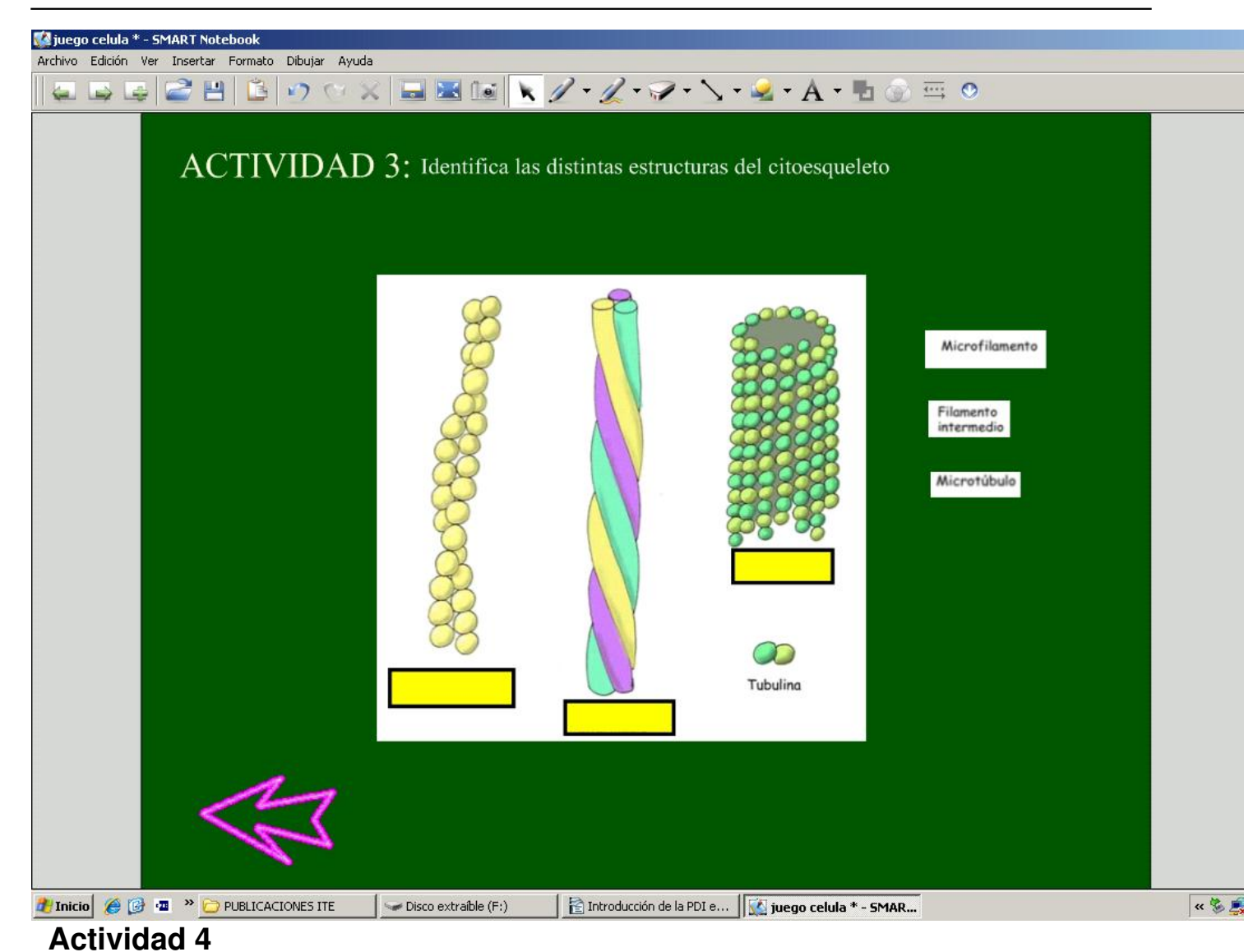

A partir de una selección de textos, recuerda cómo crear una página que permita al alumno *rel acionar y ordenar*  una información dada:

Écrit par Pilar García Zarza Jeudi, 18 Octobre 2012 12:48

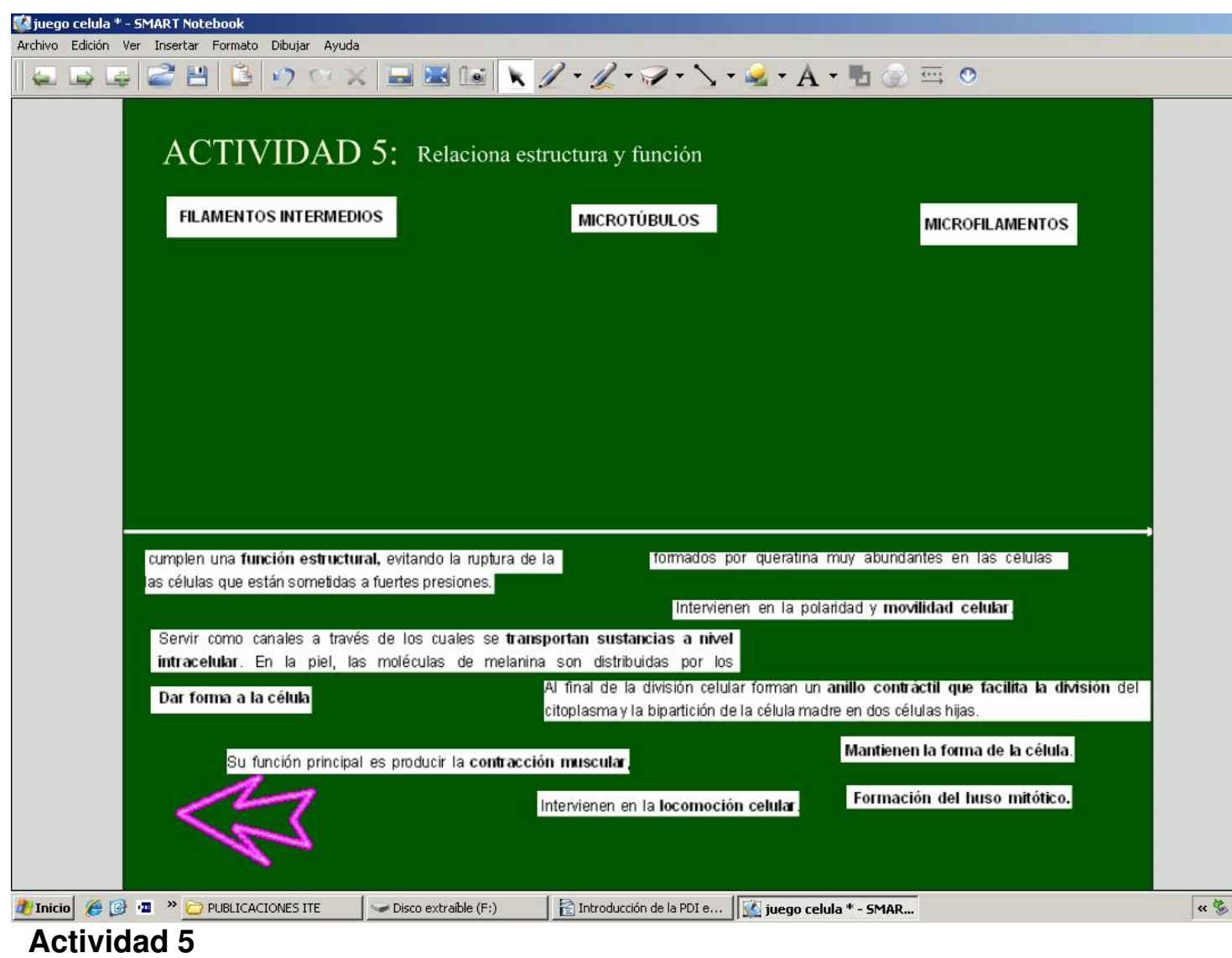

Recuerda cómo introducir de forma creativa el *uso de los rotuladores*:

Écrit par Pilar García Zarza Jeudi, 18 Octobre 2012 12:48

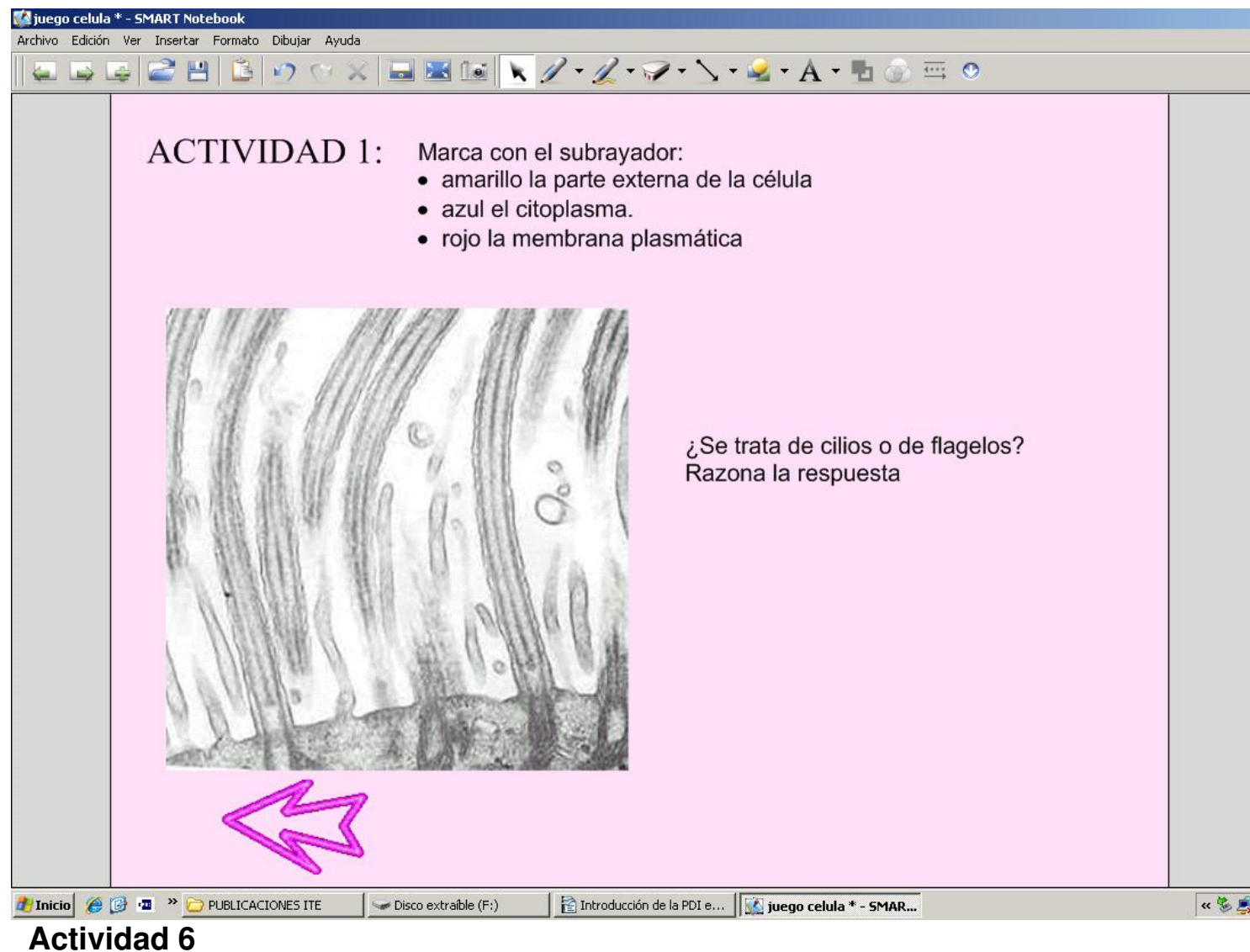

El *orden* preside esta página en la que se combinan textos e imágenes:

Écrit par Pilar García Zarza Jeudi, 18 Octobre 2012 12:48

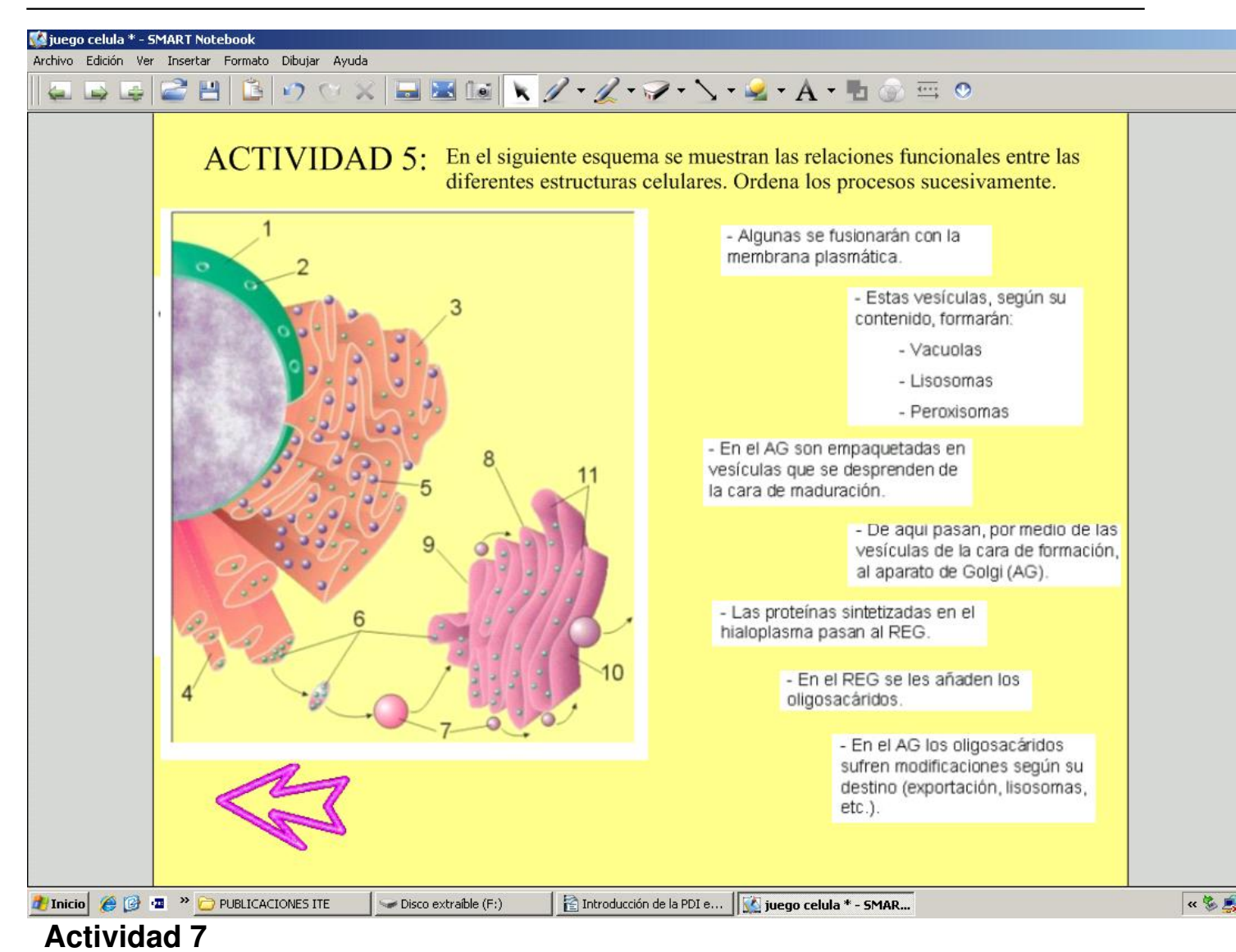

Recuerda nuevamente la combinación de una *imagen bloqueada* (área superior de trabajo) a la que hay que añadir *textos movibles* 

(desbloqueados en el área inferior de trabajo):

Écrit par Pilar García Zarza Jeudi, 18 Octobre 2012 12:48

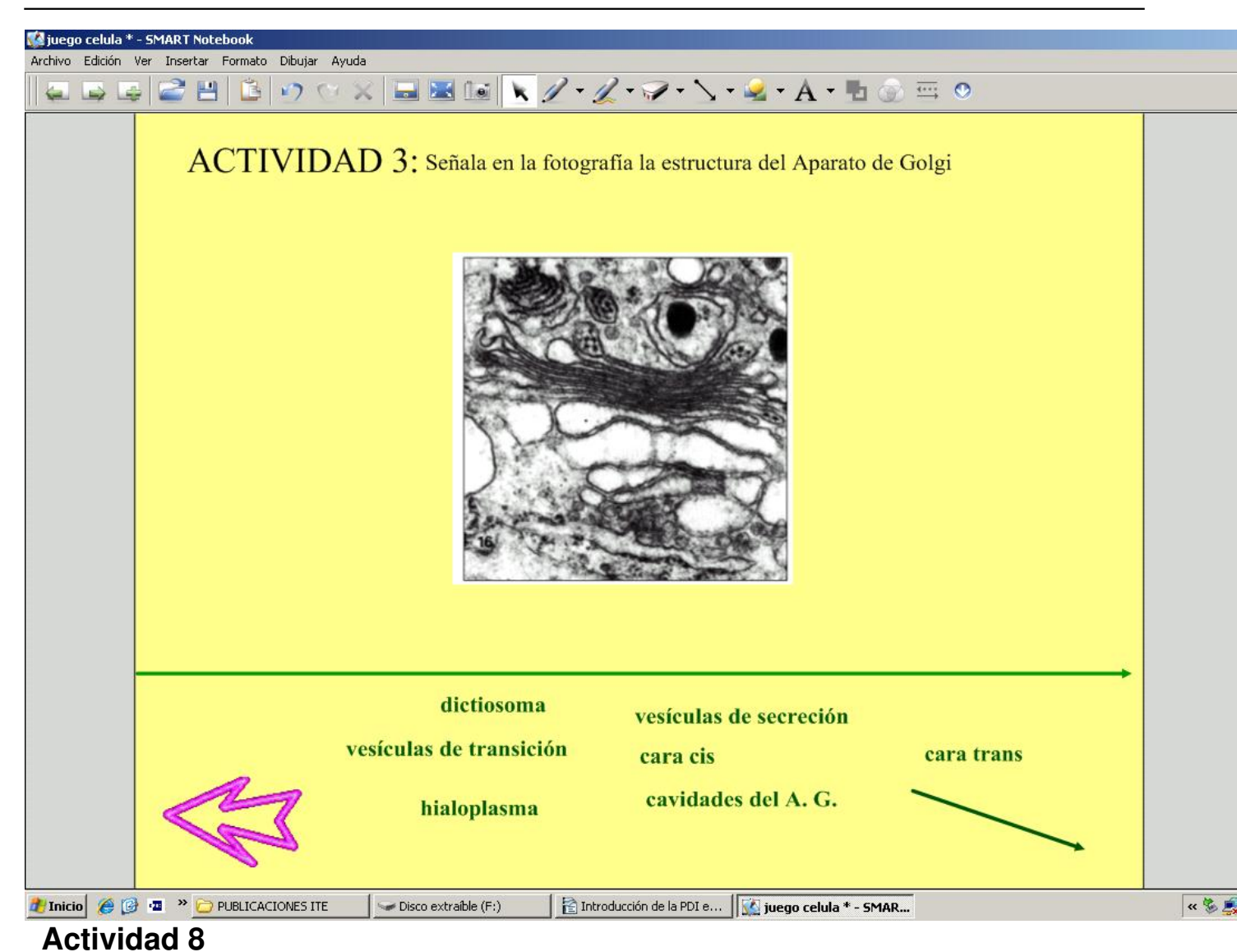

Una práctica similar para adquirir soltura en la *distribución del espacio de trabajo*:

Écrit par Pilar García Zarza Jeudi, 18 Octobre 2012 12:48

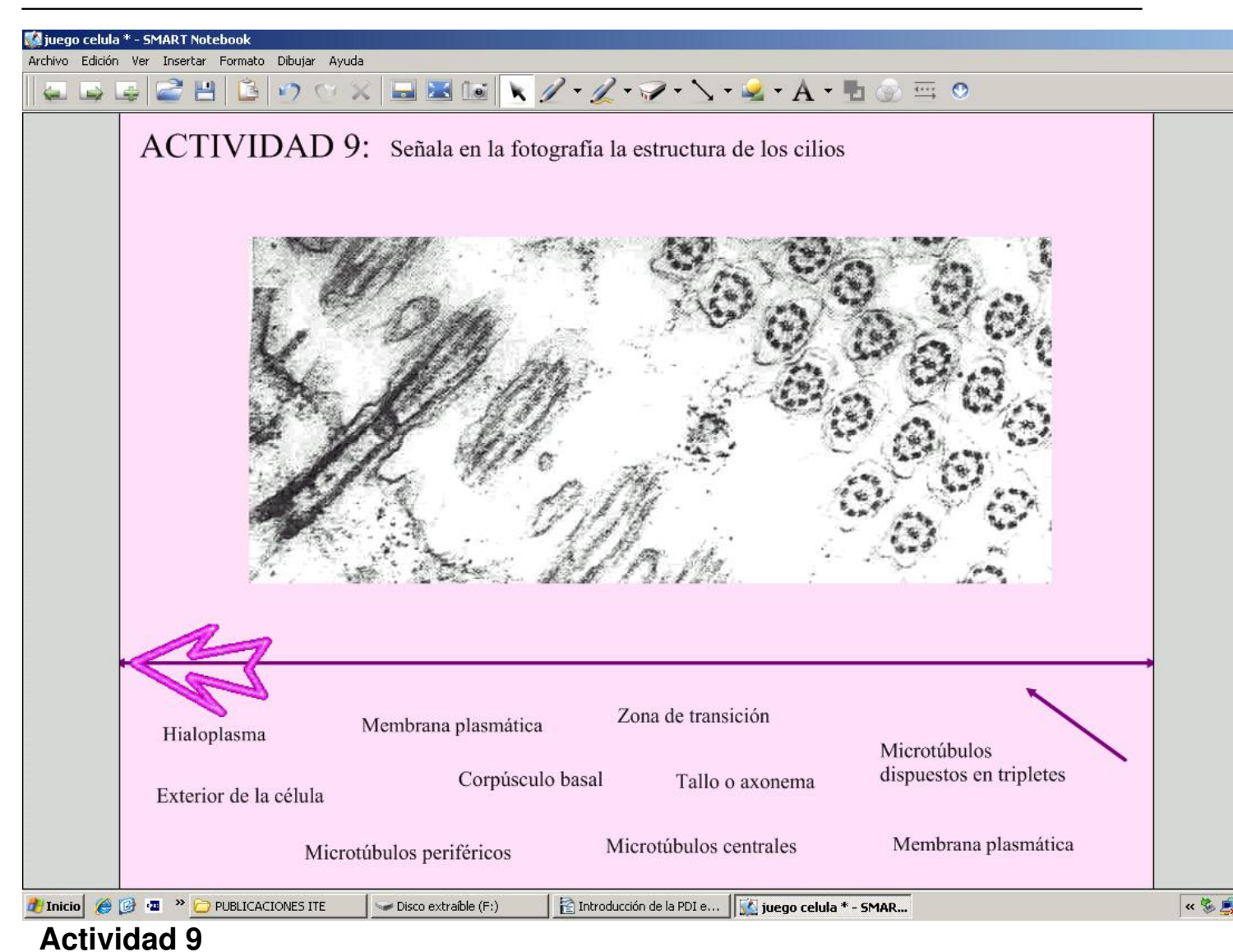

Utiliza el *duplicador infinito* para introducir algún elemento lúdico en el arduo aprendizaje:

Écrit par Pilar García Zarza Jeudi, 18 Octobre 2012 12:48

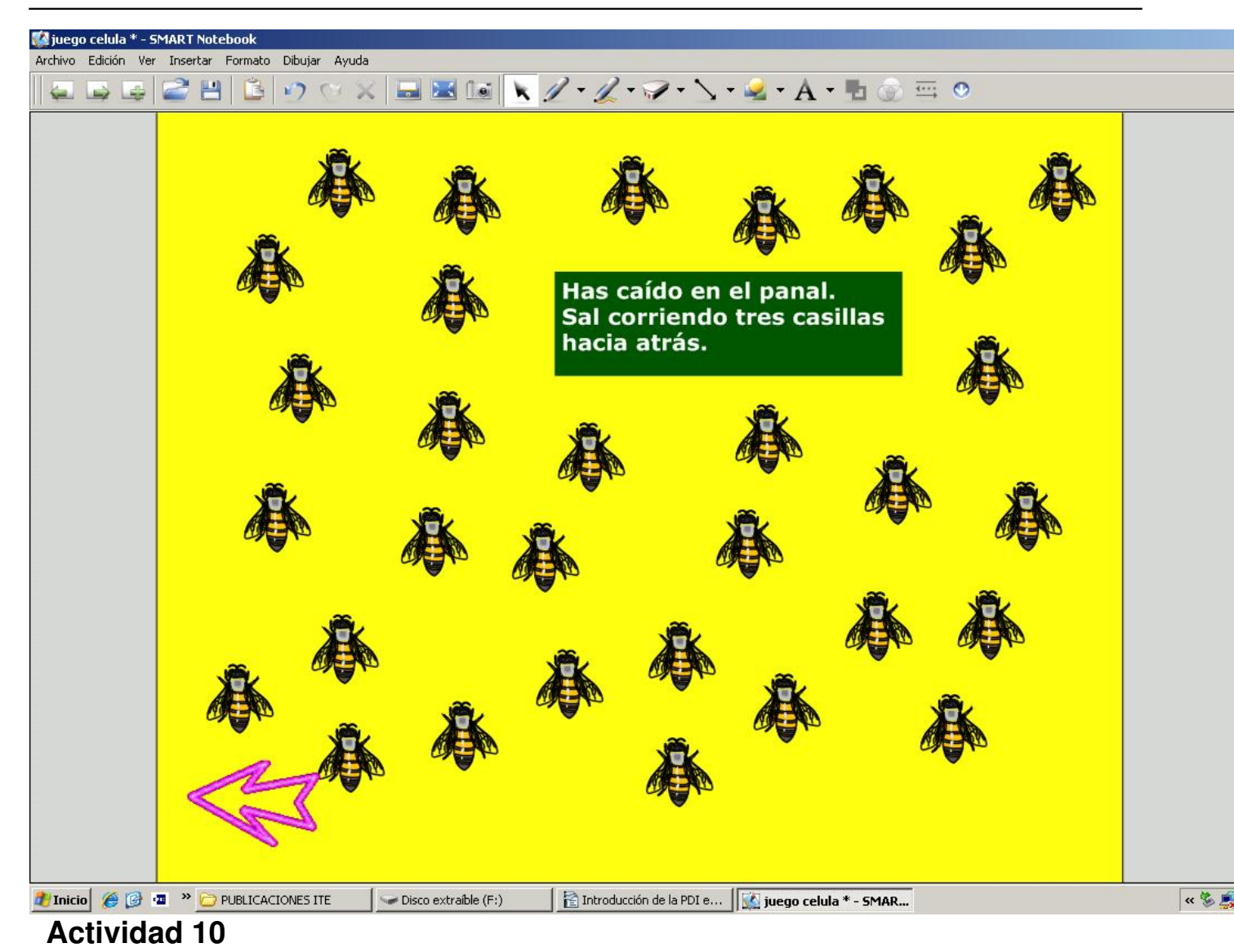

Si prefieres que el alumno recuerde las *nociones aprendidas en forma de juego*, puedes crear una página como esta. Como ves, las opciones que nos brinda la PDI son infinitas:

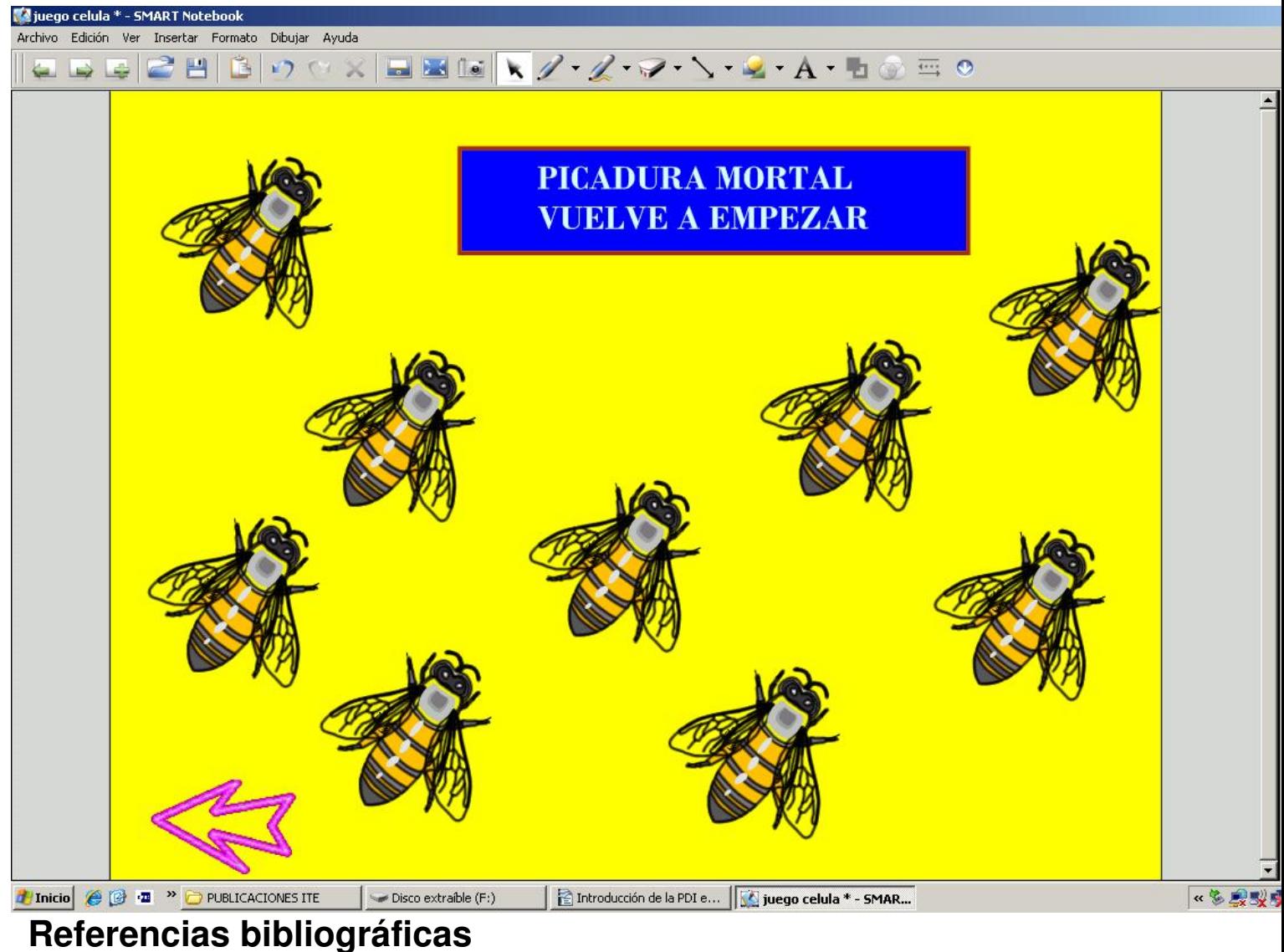

- Guía de aprendizaje del software de Notebook SMART . Smart.
- Pizarra Digital Interactiva Notebook . Lázaro Caballero
- Manuales y enlaces para promethean y SmartBoard . Escuelartic2.0
- [Smart Notebook 11. Tutorial básico](http://lapizarradigital.es/wp-content/manual-smartboard-usuario-nb10.pdf) . Tutoriales tic
- [MONOGRÁFICO: Pizarras Digitales](http://www.educa2.madrid.org/web/educamadrid/principal/files/d4d324a6-f74b-481c-b7c6-93ed72eb5d21/Tutorial+Notebook+de+SmartBoard.pdf) (Primera Parte) Programa NOTEBOOK .

Obse[rvatorio Tecnológico](´www.escuelatic.es/pizarra-digital/manuales-e-informes/)

# **Vid[eotutoriales](es/equipamiento-tecnologico/aulas-digitales/915-monografico-pizarras-digitales-primera-parte?start=3)**

http://www.youtube.com/watch?v=obp0\_PCoyu4

Ecrit par Pilar García Zarza Jeudi, 18 Octobre 2012 12:48

http://www.youtube.com/watch?v=yd5wO488v5o